## TRƯỜNG ĐH HÀNG HẢI VIỆT NAM **VIỆN ĐÀO TẠO SAU ĐẠI HỌC**

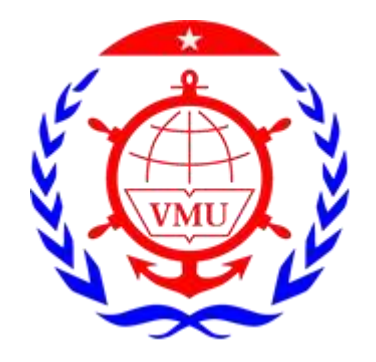

# **HƯỚNG DẪN SỬ DỤNG GOOGLE MEET ĐỂ HỌP VÀ DẠY HỌC ONLINE**

Hải Phòng, năm 2020

#### **Google meet là gì**

Google meet là hệ thống học/họp trực tuyến qua mạng trên nền Web được tích hợp trong bộ G-suite của Google. Thầy cô hoàn toàn có thể sử dụng Google meet để tổ chức các buổi học/họp trực tuyến với số lượng người tham gia đồng thời lên đến 250 người/room

#### **Một số lưu ý khi sử dụng Google meet**

- Các thành viên tham gia cần có tài khoản email, có thể là tên miền riêng hoặc gmail
- Người tạo lớp học (thầy cô) cần có Gmail giáo dục
- Google Meet hoạt động tốt nhất trên trình duyệt web **Google Chrome**
- Hỗ trợ điện thoại thông minh trên nền IOS và Android (*Hangouts Meet*)
- Hỗ trợ ghi hình buổi học/họp và lưu trữ trên Google Drive
- Rất dễ sử dụng và hoàn toàn miễn phí
- Tích hợp với các công cụ khác trên bộ G-suite như: Lịch, Classroom.
- Số người tham gia học/họp trực tuyến tối đa: **250 người**

### **Hướng dẫn sử dụng.**

**Bước 1:** Trên Google Chrome **Đăng nhập** vào hệ thống thông qua đường link: <https://meet.google.com/>

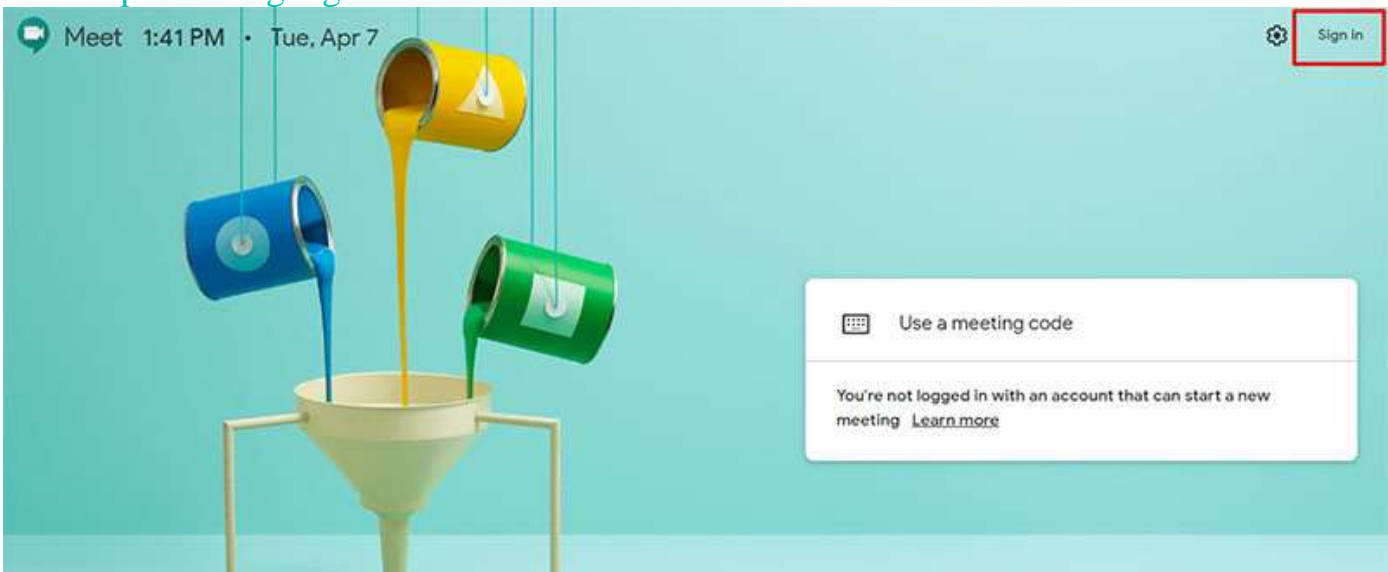

Hoặc thầy cô đăng nhập vào gmail thông thường, sau đó chọn **Google Meet**

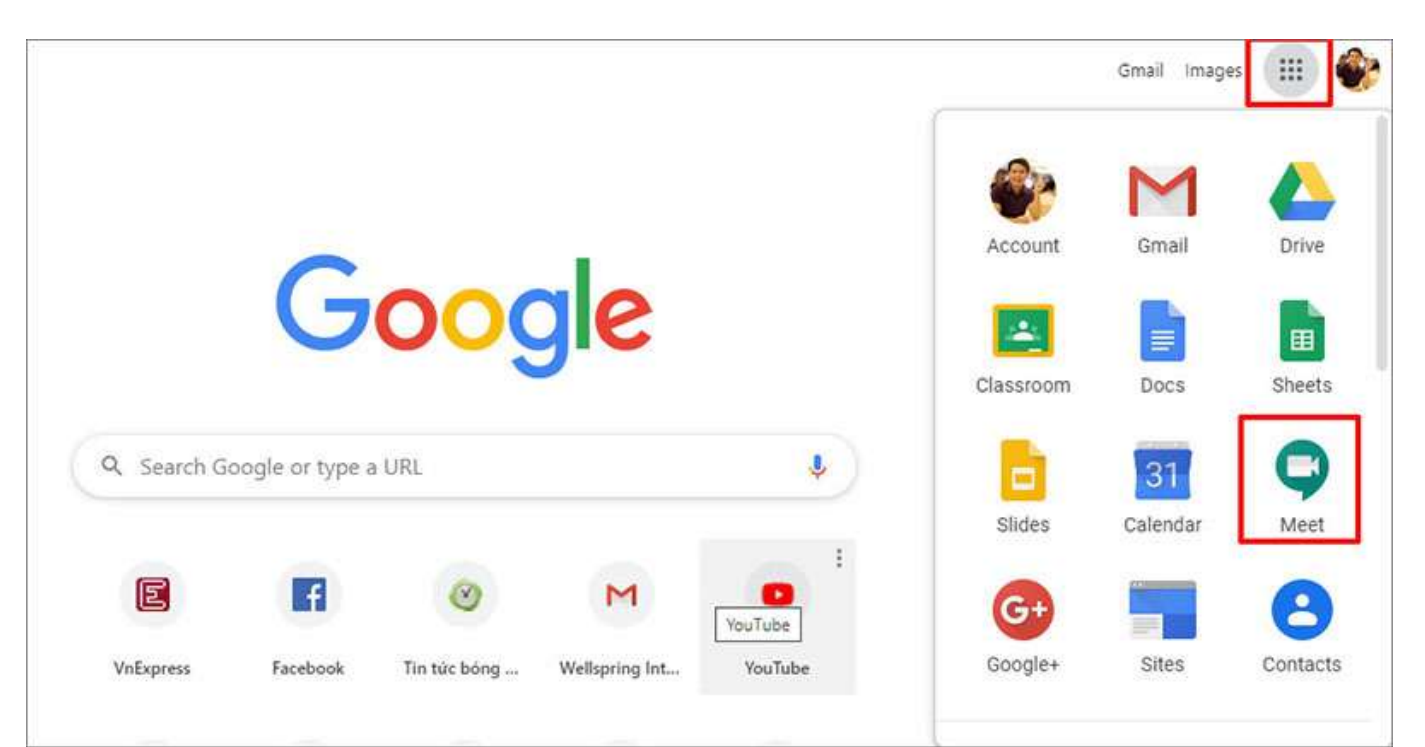

**Bước 2**: Bấm chọn **Tham gia hoặc bắt đầu 1 cuộc họp** (Join or start a meeting)

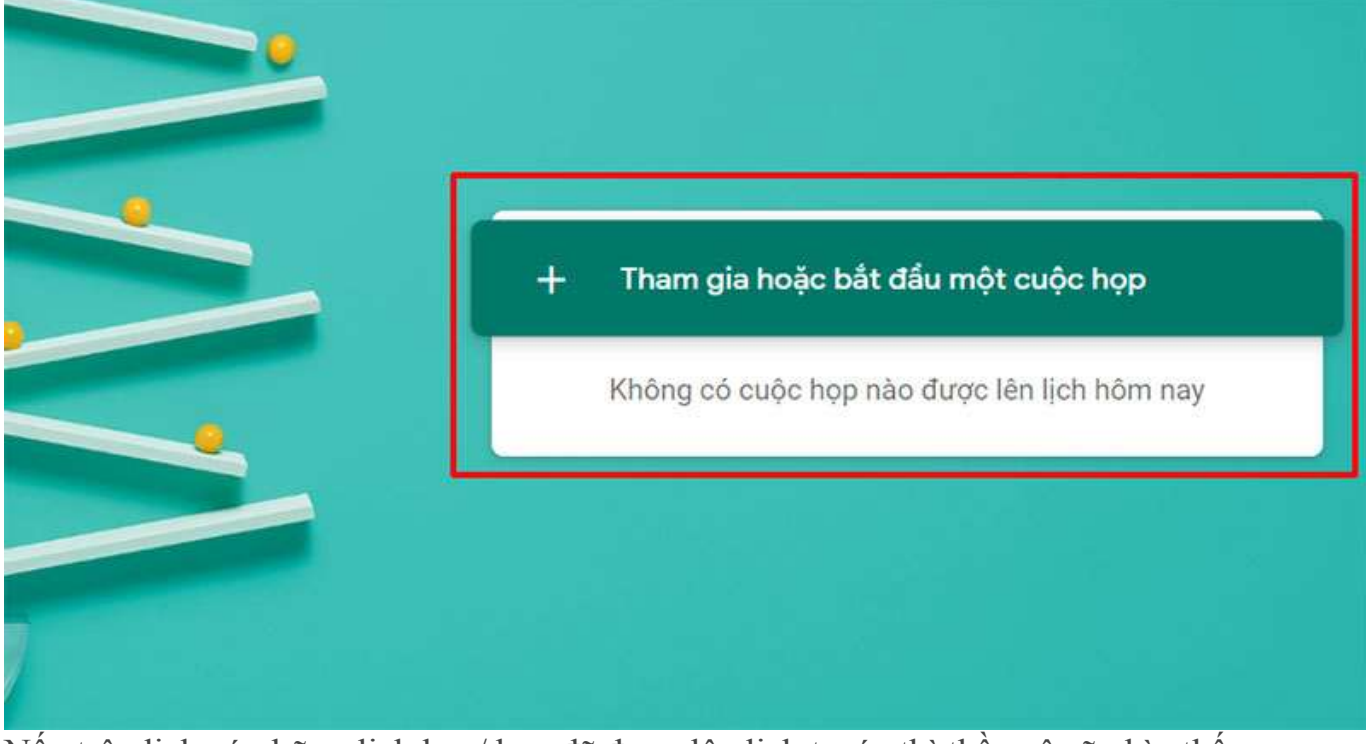

Nếu trên lịch có những lịch học/ họp đã được lên lịch trước thì thầy cô sẽ nhìn thấy danh sách lớp học/ họp ở ngay bên dưới nút **Tham gia…. Bước 3:** Đặt tên cho buổi học/họp và chọn **Tiếp tục** (Continue)

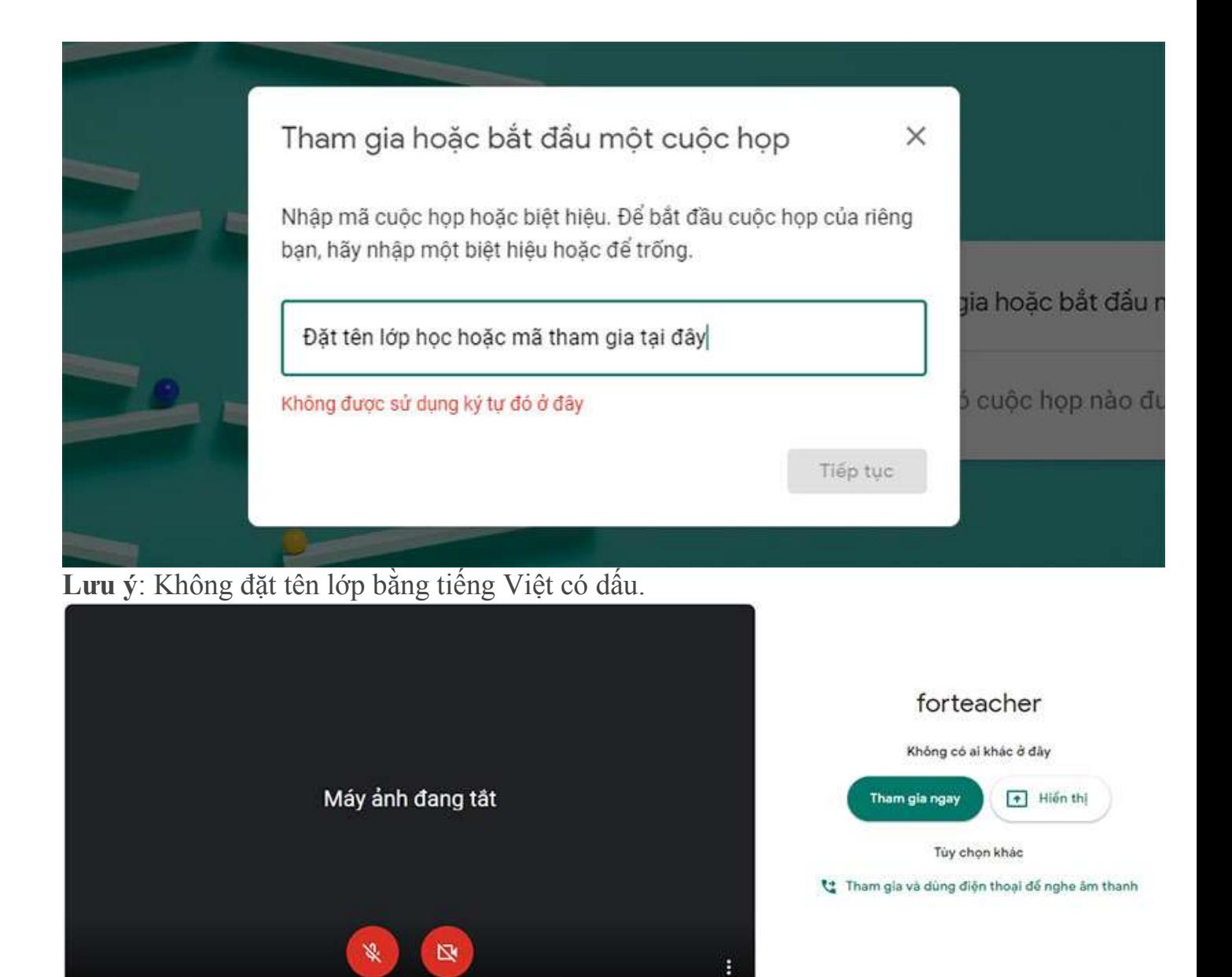

**Bước 4**: Chọn **More Option** và **Cài đặt** để cấu hình **Camera và Micro** nếu cần thiết *(thường không cần điều chỉnh vì hệ thống tự nhận biết).* Sau khi thiết lập song chọn **Tham gia ngay**

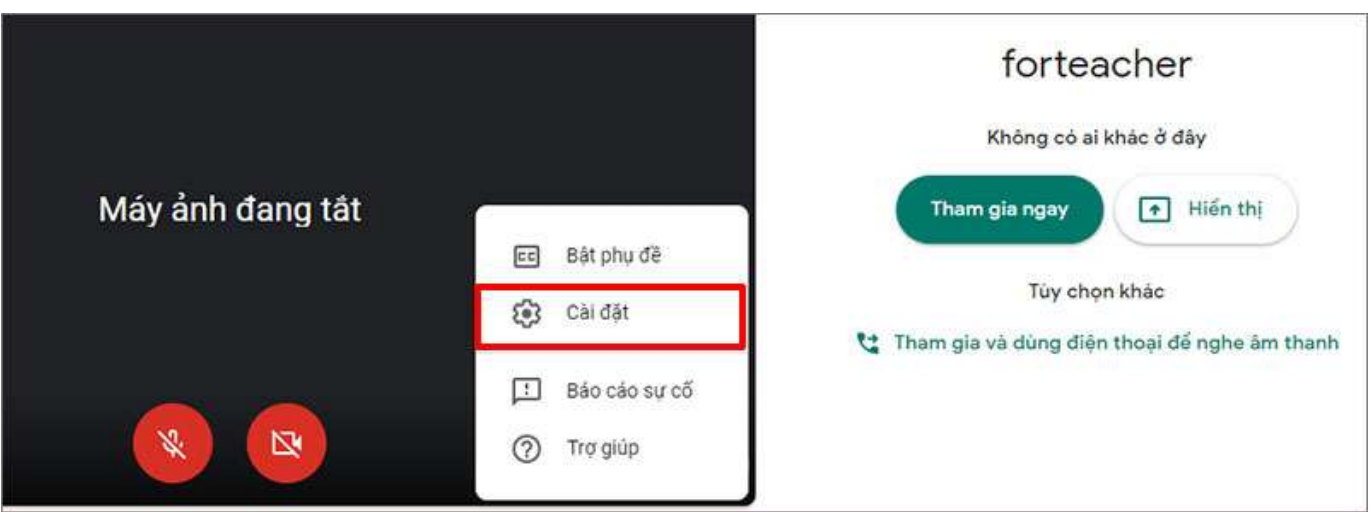

**Bước 5:** Mời các thành viên tham gia họp bằng cách chép và chuyển (email) cho họ liên kết (URL) của cuộc họp/ lớp học

Nếu học sinh hoặc các thành viên đều dùng chung 1 loại email của công ty hoặc nhà trường và được phân nhóm thì thầy cô có thể sử dụng email nhóm để mời nhanh các thành viên vào nhóm. *Ví dụ mời tất cả học sinh lớp TMĐT K54 vào lớp và nhóm hs này đã được tạo trên hệ thống Email thì thầy cô chỉ cần mời tài khoản email nhóm đó vào lớp thì tất cả học sinh sẽ vào lớp.*

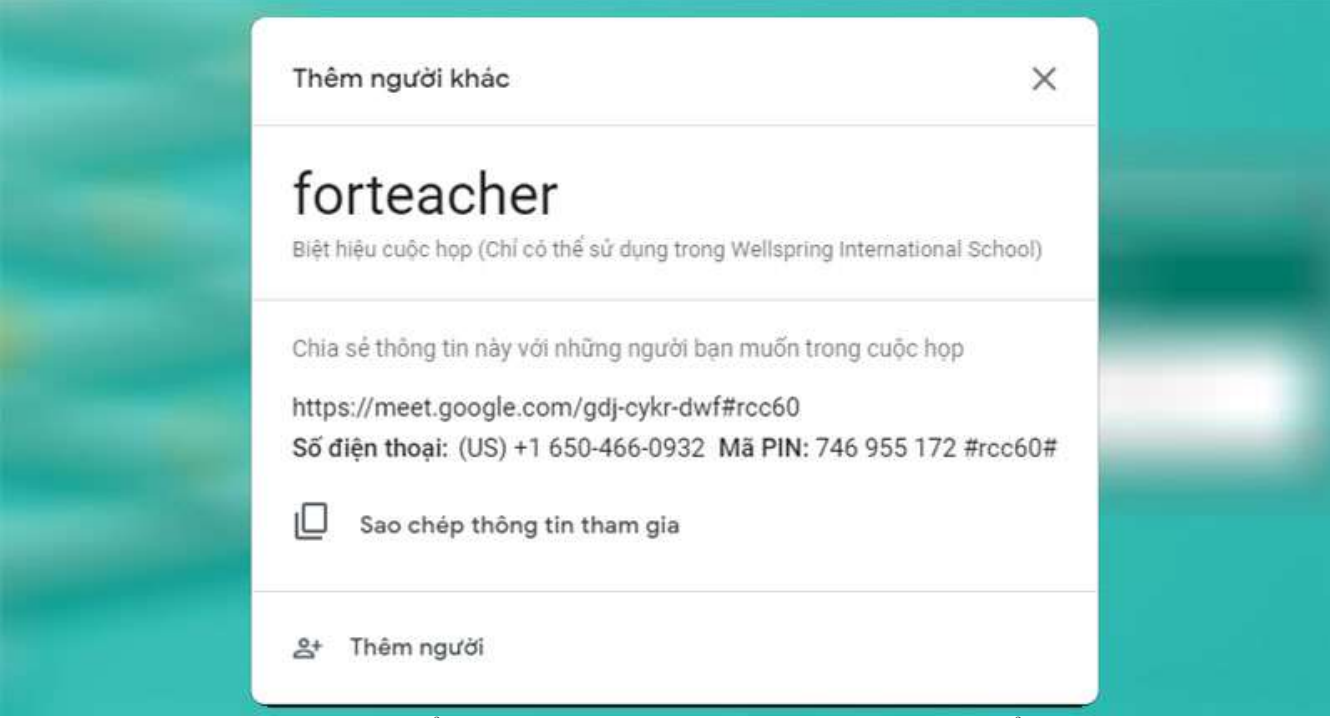

**HOẶC** chọn **Thêm người** để mời, với cách mời này chúng ta có thể thêm từng người hoặc **Copy** và **Paste** danh sách email của nhiều người *(tối đa một lần chép và dán là 30 email).*

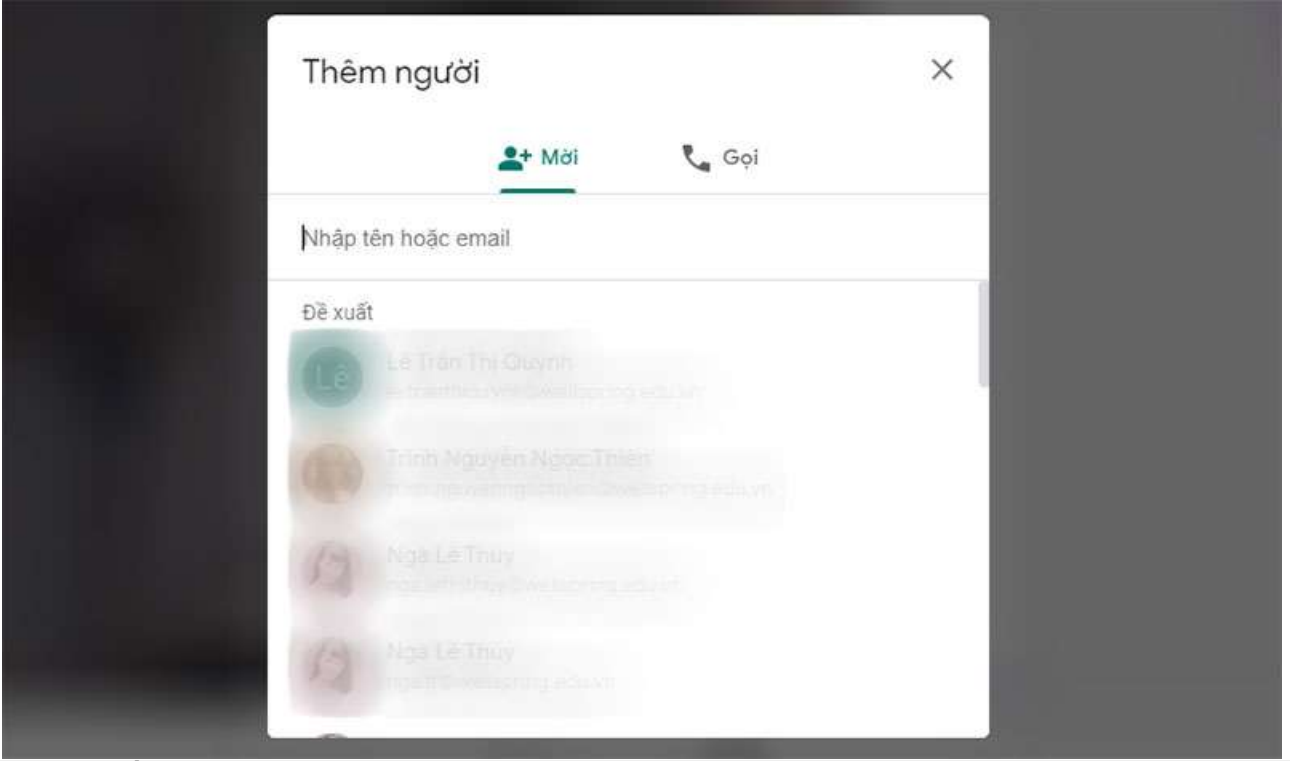

**Note:** Nếu mời sinh viên theo cách thông thường của Google Meet như trên, thì khi học sinh tham gia lớp học phải được thầy cô xác nhận, việc này sẽ làm mất thời gian với lớp đông và khi học sinh vào muộn. Thầy cô có thể lên lịch buổi học trên Google Calendar cùng tài khoản email để lớp học được hiệu quả hơn.

**Bước 6:** Trình bày trong lớp học, chọn **Trình bày ngay bây giờ**, chọn **Toàn bộ màn hình** hoặc **Một cửa sổ** và mở file để trình chiếu

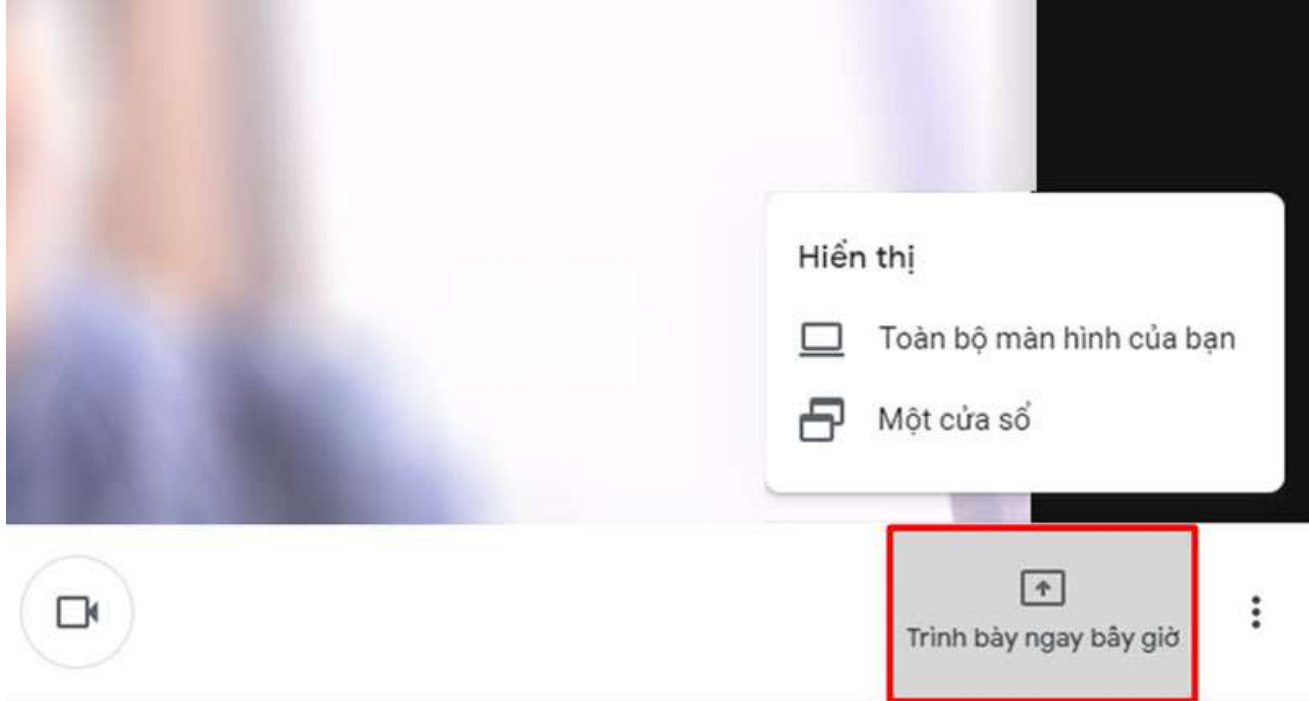

- **Toàn bộ màn hình của bạn:** Với lựa chọn này thì học sinh có thể quan sát được tất cả những gì đang diễn ra trên màn hình của thầy cô.
- **Một cửa sổ:** Học sinh chỉ có thể quan sát được những gì đang diễn ra trên cửa sổ mà thầy cô lựa chọn

**Bước 7:** Ghi hình cuộc họp chọn nút **Tùy chọn** và chọn **Ghi lại cuộc họp** để ghi *(file video sẽ được lưu trên Google Drive ,* Khi muốn kết thúc ghi hình chọn **Tùy chọn** và chọn **Dừng ghi**

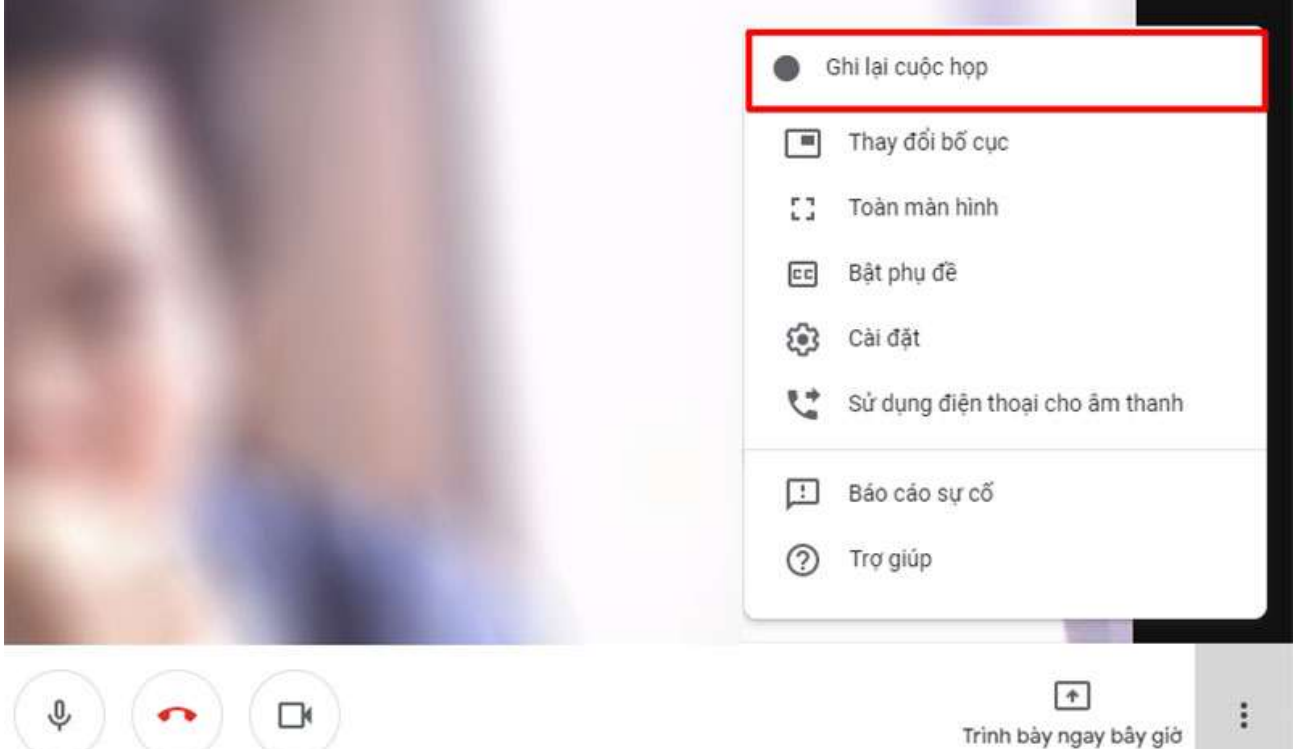

Trên đây là một số hướng dẫn cơ bản trong quá trình sử dụng Google Meet để tổ chức lớp học hoặc cuộc họp online.

Chúc thầy cô và học viên có những trải nghiệm thú vị cùng Google Meet!